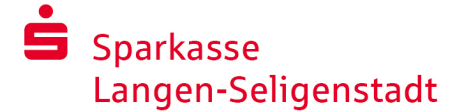

# Banque en ligne avec pushTAN

## Configuration de pushTAN

### **Conditions préalables pour pushTAN :**

- **D** Vous avez un smartphone ou une tablette (Android ou iOS/Apple).
- Votre conseiller clientèle a activé votre compte pour la procédure pushTAN.
- Vous avez reçu votre nom d'enregistrement ou votre ID de légitimation avec les données d'accès initiales, ainsi que le PIN de départ et la lettre d'enregistrement si vous avez un nouveau contrat.

Nous vous prions suivre les étapes suivantes :

## Activation de l'application sur votre smartphone ou votre tab

- 1. Installez l'application « S-pushTAN » en partant de l'App-Store sur votre smartphone (Google Play/App Store).
- 2. Lancez l'application « S-pushTAN » et cliquez sur « Jetzt einrichten »/« Registrierungsdaten erhalten ». Confirmez les instructions en cliquant sur la touche « Weiter » pour puis attribuer un mot de passe sécurisé.

Le mot de passe doit inclure au moins 8 caractères (chiffres, lettres et un caractère spécial).

Dans l'étape suivante, vous pouvez encore décider si vous souhaitez déverrouiller l'application à l'aide d'une caractéristique biométrique comme le Face ID ou à l'aide du mot de passe.

3. Scannez le code QR figurant dans la lettre d'enregistrement à l'aide de l'appareil photo de votre smartphone. À l'étape suivante, il vous sera demandé de confirmer votre identité en saisissant vos données d'accès à la banque en ligne. L'activation réussie de la connexion pushTAN vous sera ensuite confirmée.

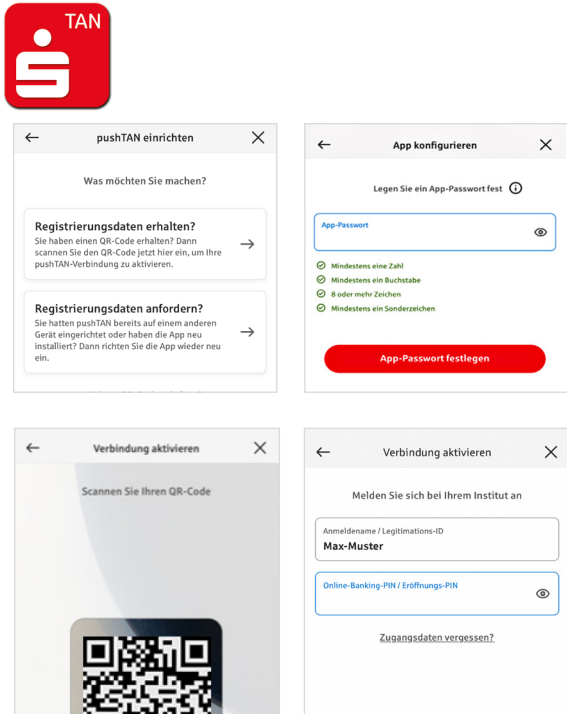

### **Modification du code PIN pour la banque en ligne**

4. Si vous êtes un nouveau client, modifiez ensuite encore le PIN d'ouverture pour obtenir votre PIN personnel.

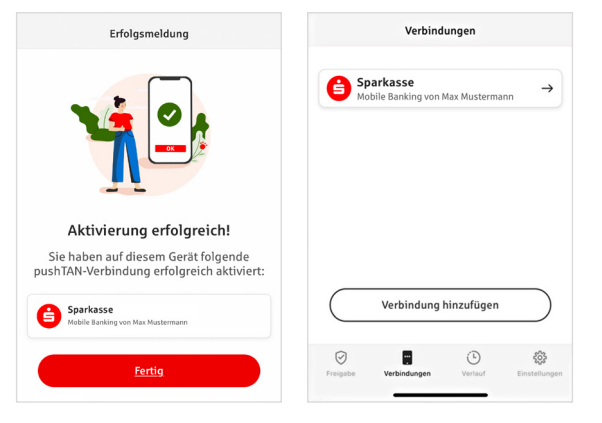

Après la confirmation de votre nouveau code PIN par le système, vous pouvez maintenant utiliser notre offre complète.

Sous l'onglet « Connexions » (« Verbindungen »), vous trouverez vos connexions pushTAN enregistrées pour pouvoir les gérer.

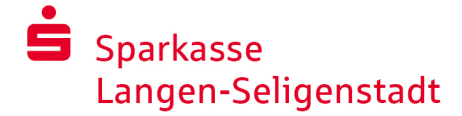

## « S-pushTAN » – L'application pour valider et confirmer votre identité

## **D'ailleurs :**

**avec l'application « S-pushTAN », vous pouvez faire ce qui suit :** 

- Valider vos ordres dans la banque en ligne (Online Banking)
- **In** Valider vos paiements par carte sur Internet (par 3D Secure) avec la carte de la caisse d'épargne (Sparkassen-Card) et avec les cartes de crédit de la casse d'épargne\*
- Confirmer votre identité pendant vos appels téléphoniques avec notre banque<sup>\*</sup>

## Historique de validation

Sous Historique, vous pouvez consulter vos partages de manière rétroactive.

## Ajouter une connexion pushTAN additionnelle

Pour ajouter d'autres connexions du type pushTAN, par exemple d'autres caisses d'épargne, il faut vous connecter à l'application de « S-pushTAN ».

- 1. Cliquez sur « Connexions » (« Verbindungen ») et après sur « Ajouter une connexion (« Verbindung hinzufügen »).
- 2. Suivez la procédure selon la déscription ci-dessus pour la configuration de la connexion de pushTAN. Il ne faut pas une nouvelle attribution d'un mot de passe pour l'application.
- 3. Une fois la configuration réussie, s'affichera la nouvelle connexion de pushTAN.

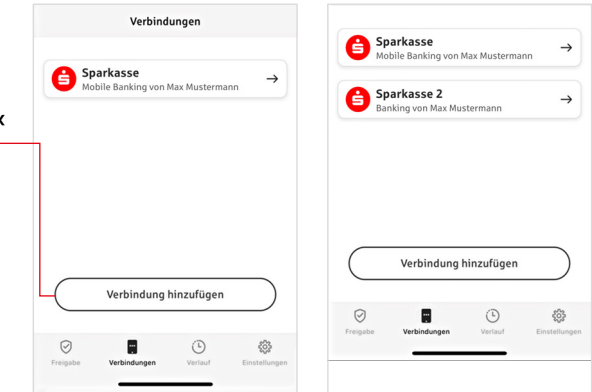

\* La disponibilité peut varier selon le cas

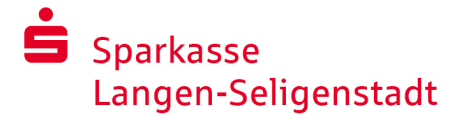

## Gestion des connexions de pushTAN

Sous « Connexions (« Verbindungen »), vous pouvez gérer vos connexions de pushTAN enregistrées : Pour ce faire, il faut activer le Face-ID/identifiant visage, bloquer la connexion, gérer vos appareils et puis configurer les groupes de livraison.

### **Ajouter un appareil additionnel**

Les connexions de pushTAN peuvent aussi être enregistrées sur plusieurs appareils. Pour ajouter un appareil additionnel (par exemple un appareil tablette), il faut vous connecter à l'application « S-pushTAN » sur l'appareil [A] en passant par la connexion déjà existante.

- 1. Cliquez sur « Connexions » (« Verbindungen ») et puis sur la connexion de pushTAN que vous voudrez utiliser sur un appareil additionnel.
- 2. Sélectionnez la fonction « Ajouter un appareil additionnel » (« Neues Gerät hinzufügen ») en suivant donc les instructions jusqu'à l'affichage du code QR.
- 3. Vous avez déjà installé l'application « S-pushTAN » sur le nouvel appareil [B]. Lancez donc l'application, sélectionnez la fonction « Obtenir les données d'enregistrement » (« Registrierungsdaten erhalten ») et suivez les instructions selon la description ci-dessus pour configurer la connexion pushTAN. Utilisez le code QR affiché sur l'appareil [A].

Tous les appareils enregistrés s'affichent sous « Vos appareils » (« Ihre Geräte »).

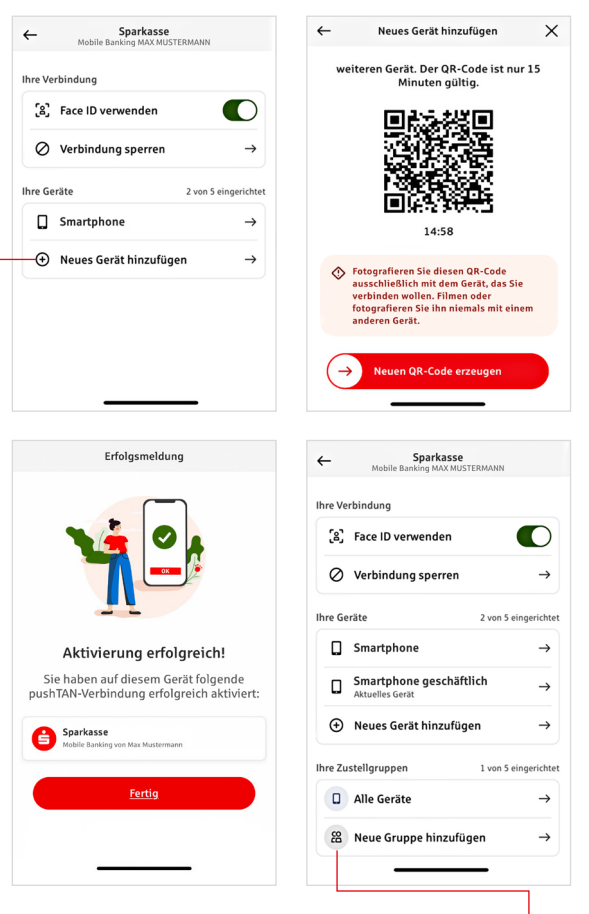

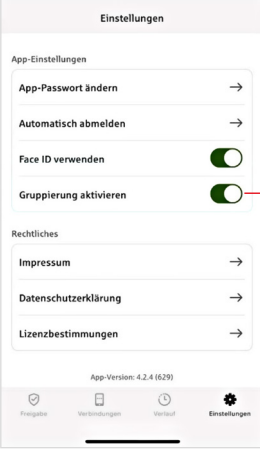

### **Configuration des groupes**

Si vous utilisez votre connexion pushTAN sur plusieurs appareils, vous avez la possibilité de configurer des groupes.

Sous « Paramètres (« Einstellungen »), il faut activer la fonction « Activer le regroupement (« Gruppierung aktivieren »).

Allez ensuite sous « Connexions » (« Verbindungen ») dans la connexion de pushTAN correspondante.

Utilisez la fonction « Ajouter un nouveau groupe » (« Neue Gruppe hinzufügen ») pour puis procéder à la configuration respective.

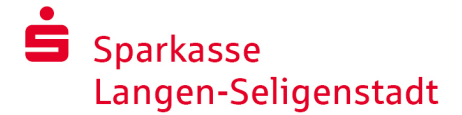

Betrag:<br>10.00.4

BAN:<br>DE12 2456 7901 2245 6790 12 Datum:<br>10.01.2024.10-33-08 Ulbs

**Bitte prüfen Sie Ibre Auftragedate** 

 $\odot$ Sie haben den Auftrag freigegebe

84N:<br>DE12 3456 7891 2345 6789 12 Datum:<br>10.01.2024.10:22:09 Ulss

Einzelü Betrag:<br> $10,00 \in$ 

## Utilisation du pushTAN dans la banque en ligne

Pour passer des ordres dans notre filiale su internet sur votre ordinateur ou en mobilité avec votre smartphone et/ou tablette, nous vous prions de procéder comme suit:

- 1. Connectez-vous à notre filiale sur internet (www.sls-direkt.de) ou lancez votre application bancaire.
- 2. Saisissez les données de l'ordre souhaité (par exemple pour un virement) et confirmez cet ordre.
- 3. Passez à l'application « S-pushTAN ». Après avoir saisi votre mot de passe S-pushTAN, les données de l'ordre seront affichées.

Nous vous prions de vérifier les données de l'ordre affichées avec les données par vous saisies.

- Type d'ordre Montant
- **IBAN du bénéficiaire ID** Date

En cas de divergence, vous devez annuler immédiatement le processus en contactant votre conseiller clientèle ou notre centre de service.

- 4. Si les données correspondent, vous devez confirmer votre paiement en balayant le bouton « Auftrag freigeben » vers la droite. Ou partagez avec une caractéristique biométrique comme Face ID. La réception de l'ordre vous sera directement confirmée.
- Remarque: Maintenez toujours l'application « S-pushTAN » et le système d'exploitation de votre smartphone/tablette à jour.

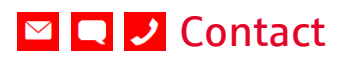

Est-ce que vous avez d'autres questions relatives à la banque en ligne ? Nous nous ferons un plaisir de vous conseiller lors d'un entretien personnel.

### **Sparkasse Langen-Seligenstadt**

Frankfurter Straße 137 63500 Seligenstadt

Téléphone: +49 6182 9250 info@sls-direkt.de www.sls-direkt.de

#### Clause de non-responsabilité

Le présent guide a été rédigé sur la base de l'état actuel des connaissances et est fourni à titre de service. Toute divergence dans la présentation n'est pas de la responsabilité de la Caisse d'épargne et/ou des auteurs du guide. Aucune responsabilité n'est assumée pour les dommages qui pourraient en résulter.

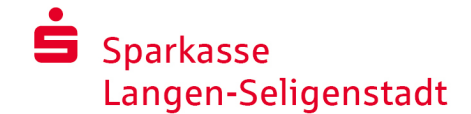

## Conseils pour augmenter la sécurité sur internet

Avant d'utiliser les services bancaires en ligne ou votre carte de crédit sur internet, nous vous prions de prendre quelques minutes pour lire les informations importantes ci-dessous.

#### **En forme pour l'internet**

En respectant les règles de base fondamentales, on peut se protéger dans une large mesure contre les attaques provenant d'internet. Vous trouverez des explications concernant la manière de reconnaître les tentatives d'escroquerie, de sécuriser votre ordinateur et l'accès à internet ainsi que des informations de caractère essentiel concernant les tentatives d'escroquerie actuelles sur le site

#### www.sls-direkt.de

- **Mettez régulièrement à jour votre système** d'exploitation et les programmes par vous utilisés.
- Ne travaillez pas avec des droits d'administrateur sur votre ordinateur.
- Utilisez un Firewall (pare-feu) et un antivirus et tenezles toujours à jour.
- **Effacez toujours l'historique et le cache de votre naviga**teur après avoir effectué vos transactions sur internet.
- N'effectuez jamais d'opérations bancaires ou d'achats en ligne en utilisant un réseau WLAN étranger.
- Ne déposez jamais vos données d'accès personnelles sur des portails étrangers et ne les transmettez pas non plus à des tiers.
- Nous vous prions d'effectuer des transactions en ligne exclusivement via une connexion cryptée.
- **Pour les opérations bancaires en ligne ou un achat sur** internet, saisissez toujours l'adresse Internet à la main.
- N'ouvrez pas les pièces jointes des courriels provenant d'expéditeurs inconnus.
- $\blacksquare$  Ne suivez jamais les invitations recues par courriel ou par téléphone pour confirmer des ordres de paiement.

Aucun collaborateur de la Caisse d'épargne ne vous demandera de communiquer vos données d'accès à la banque en ligne, que ce soit par courriel, fax ou téléphone ou en personne.

### **Services bancaires en ligne et paiements sur Internet en toute sécurité**

Vous devez absolument respecter les règles suivantes:

#### Mieux : soyez toujours prudent

Lorsque vous balayez le bouton « Auftrag freigeben » et/ou saisissez un numéro TAN, un virement est généralement confirmé depuis votre compte. Prenez en considération à ce stade si l'on vous demande vos coordonnées bancaires ou si l'on vous invite à valider un ordre ou à saisir un numéro TAN sans vouloir ordonner une transaction.

#### Faites preuve de méfiance

Si quelque chose vous semble étrange, il vaut mieux interrompre l'action si vous êtes en doute. Votre caisse d'épargne ne vous demandera par exemple jamais de valider des ordres ou de saisir un numéro TAN pour des jeuxconcours, des mises à jour de sécurité ou de prétendus reversements.

#### Soyez minutieux : contrôlez les données

Les données principales de l'ordre s'affichent sur l'écran de votre générateur du numéro TAN ou de votre téléphone portable. Si les données affichées ne correspondent pas à votre ordre, vous devez annuler votre opération.

#### Fermé : saisie sécurisée

Lorsque vous saisissez vos données de connexion pour la banque en ligne vous devez vérifier toujours si le symbole du cadenas est présent dans le navigateur.

#### En tout cas : restez attentif

Contrôlez régulièrement les mouvements sur votre compte. Vous pouvez le faire dans la banque en ligne et sur la base de vos extraits de compte. C'est le seul moyen vous permettant de détecter à temps les prélèvements non autorisés et de respecter vos délais.

#### Limitez les dépenses : fixez une limite journalière

Définissez une limite journalière pour vos transactions dans la banque en ligne. Avec votre limite de retrait personnelle, vous pouvez limitez les possibilités d'accès non autorisés.

### En cas de doute : bloquer l'accès

Si vous soupçonnez que quelque chose ne va pas avec l'application bancaire, vous devez bloquer votre accès. Pour ce faire, adressez-vous directement à votre caisse d'épargne ou composez 24 heures sur 24 le numéro d'urgence 116 116 – gratuit dans toute l'Allemagne. Vous pouvez accéder au numéro d'urgence de blocage également de l'étranger.